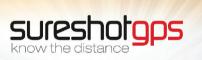

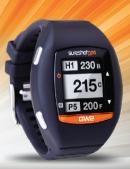

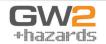

User Manual

# Table of contents

1. Introduction

5. Before use

| 1.1 | What's in the box:             | 7  |
|-----|--------------------------------|----|
| 2.  | Getting to know your GW2 Watc  | 8  |
| 3.  | Getting to know your GW2 Watch |    |
|     | (continued)                    | 9  |
| 4.  | Specifications                 | 10 |

| 5.1 | Charging                     | 11 |
|-----|------------------------------|----|
| 5.2 | Registering:                 | 13 |
| 6.  | Power On                     | 14 |
| 7.  | Time mode                    | 15 |
| 8.  | Time mode settings           | 16 |
| 9.  | Golf mode                    | 17 |
| 9.1 | Navigating to Golf mode      | 17 |
| 9.2 | Play Golf                    | 18 |
| 9.3 | Automatic Course Recognition | 19 |
|     |                              |    |

| 9.4  | Green View            | 20 |
|------|-----------------------|----|
| 9.5  | Hazards mode          | 21 |
| 9.6  | Hazards button        | 22 |
| 9.7  | Shot distance         | 24 |
| 9.8  | Scorecard             | 25 |
| 9.8  | Scorecard (continued) | 26 |
| 10.  | Odometer menu         | 27 |
| 11.  | Settings menu         | 28 |
| 11.1 | Alarm                 | 28 |
|      |                       |    |

| 11.2 | Time format           | 30 |
|------|-----------------------|----|
|      | Set time              | 31 |
| 11.4 | Daylight              | 32 |
| 11.5 | Date                  | 33 |
| 11.6 | Unit                  | 34 |
| 11.7 | Backlight             | 35 |
| 11.8 | Sound                 | 36 |
| 12.  | Sureanalysis software | 37 |
| 12.1 | System requirements   | 38 |
|      |                       |    |

| 13. | Frequently Asked Questions | 39 |
|-----|----------------------------|----|
| 14. | Limited Warranty           | 40 |
| 15. | Declaration of Conformity  | 48 |
| 16. | Software Licensing         | 50 |
|     |                            |    |

#### 1. INTRODUCTION

Thank you for purchasing the Sureshotgps GW2 Watch. This watch has been designed to be used on the golf course to maximize your game.

#### 1.1 WHAT'S IN THE BOX:

- GW2 watch
- Rechargeable lithium ion battery (installed)
- Charging/ Docking Clip
- Starter Guide

## 2. GETTING TO KNOW YOUR GW2 WATCH

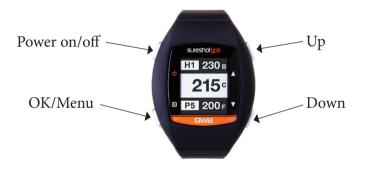

# 3. GETTING TO KNOW YOUR GW2 WATCH

| Power on/off | Press and hold for 3 seconds to turn the device on and off.                         |
|--------------|-------------------------------------------------------------------------------------|
| OK/Menu      | Hold button down to go back to menus. Touch button lightly to make menu selections. |
| Up           | Press to scroll through menus, holes, and settings.                                 |
| Down         | Press to scroll through menus, holes, and settings.                                 |

# 4. SPECIFICATIONS

| Preloaded courses | >1300 Australian and     |
|-------------------|--------------------------|
|                   | New Zealand              |
| Battery           | Rechargeable lithium ion |
| Battery life      | Golf mode- 6.5 hours/    |
|                   | Time mode- 40 days       |
| Display size      | 1.26" Transflective      |
|                   | 144 x 168 pixels         |
| Waterproof rating | IPX7                     |
| USB interface     | Supported                |
| 10                |                          |

#### 5. BEFORE USE

5.1 CHARGING: It is important that the battery has been charged before use.

Using the charging port provided, plug the USB connection into the wall adapter.

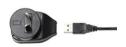

Plug charger into wall and place the watch into the charging clip as shown

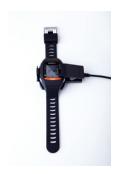

#### **5.2 REGISTERING**

It is highly recommended that you register your GW2 for warranty purposes. Follow the easy instructions at

www.sureshotgps.com/register

Upgrades to software will only be possible if you have registered.

### 6. POWER ON

1. Press and hold Power/Light button for 3 seconds until the screen lights up.

2. The device will display Sureshotgps logo first then take you to Time mode.

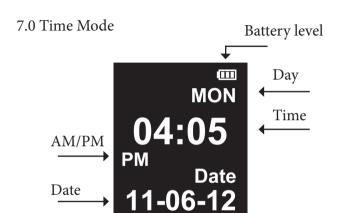

# 8. TIME MODE SETTINGS

- Press Up button to change 3rd row to display 2nd Time Zone.
- Press Down button to display Sunrise time
- Press Down button to display Sunset time
- Press Down button to display Second
- Press Down button to display Stopwatch
- To start the Stopwatch, press OK/Menu button
- To pause the Stopwatch, press OK/Menu button
  - To reset the Stopwatch, press and hold Down button

#### 9. GOLF MODE

# 9.1 NAVIGATING TO GOLF MODE

To move to Golf Mode from Time Mode, hold the OK button down. The main Golf Mode menu will then display:

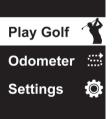

You can go back to the Time Mode at any time by pressing the OK button again.

# 9.2 PLAY GOLF

At the course, select Play Golf. The GPS will begin searching for satellites as shown below:

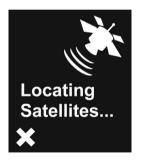

#### 9.3 AUTOMATIC COURSE RECOGNITION

The GW2's Auto Course Recognition will highlight the closest 5 courses to you. Use the Up/ Down buttons and press the OK button to select the course you want to play.

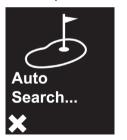

# Course List

Commonwealth GC Huntingdale GC Metropolitan GC Royal Melbourne C Yarra Yarra GC

#### 9.4 GREEN VIEW

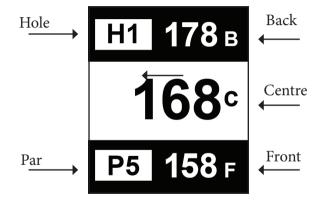

## 9.5 HAZARDS MODE

To view the hazards press the OK button when in Green View. Up to 5 hazards are available and one hazard per screen will display. The 2 distances show the front and carry of the hazard. Use the up/down buttons to see more hazards.

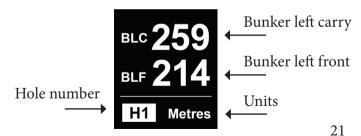

#### 9.6 HAZARDS BUTTON

Use this button to learn each hazard. The direction (left, right, centre) refer to the position on the fairway as you look toward the green.

| GMR - Grass Mound Right |
|-------------------------|
| WC - Water Centre       |
| LUL - Lay-up Left       |
| WR - Water Right        |
| LUC - Lay-up Centre     |
| DLL - Dog Leg Left      |
| LUR - Lay-up Right      |
|                         |

| DLR - Dog Leg Right  | TC - Tree Centre    |
|----------------------|---------------------|
| RL - Rock Left       | GBR - GBunker Right |
| OL - Other Left      | TR - Tree Right     |
| RC - Rock Centre     | RO - Run Out        |
| OC - Other Centre    | BGL - Bridge Left   |
| RR - Rock Right      | LWL - LWater Left   |
| OR - Other Right     | BGC - Bridge Centre |
| GBL - GBunker Left   | LWC - LWater Centre |
| TL - Tree Left       | LWR - LWater Right  |
| GBC - GBunker Centre |                     |

# 9.7 SHOT DISTANCE

Hold the OK button to go back to Green View & hold the Up button to switch to Shot Distance Page. To mark your current position, lightly press Up button. After your shot, walk to your ball and press Up button again to record distance, which will display on the screen. Press Down button to reset.

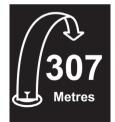

## 9.8 SCORECARD

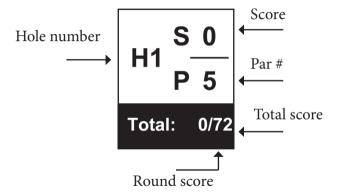

# 9.8 SCORECARD (CONTINUED)

To access Scorecard you must be in Green View. From there hold the Down button to switch to Scorecard Page.

Use Up/Down button to enter user score and press OK/Menu button to save score and exit.

# 10. ODOMETER MENU

From Time Mode Page, press and hold OK/Menu button to access Golf Mode.

Use Up/Down button to select "Odometer" and press OK/Menu button.

- Press Up button to start
- Press Up button again to pause
- Press Down button to reset
- To exit Odometer, press and hold OK/Menu button to return back to Golf Mode

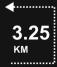

# 11. SETTINGS MENU 11.1 ALARM

From Time Mode Page, press and hold OK/Menu button to access Golf Mode.

Use Up/Down button to select Settings and press OK/

Menu.
Use Up/Down button to select Alarm and press OK/

Menu.

Use Up/Down button to select Alarm 1/Alarm 2/ Alarm 3 and press OK/Menu button.

Use Up/Down button to set HH (00  $\sim$  23) and press OK/Menu

28

Use Up/Down button to set MM (00  $\sim$  59) and press OK/Menu button.

Use Up/Down button to set On/Off and press OK/Menu button.

Press and hold OK/Menu button to return back to Golf Mode.

Press OK/Menu to stop alarm.

## 11.2 TIME FORMAT

From Time Mode Page, press and hold OK/Menu button to access Golf Mode Use Up/Down button to select "Settings" and press OK/Menu button Use Up/Down button to select "Time Format" and press OK/Menu button Use Up/Down button to set 12H/24H and press OK/ Menu button Press and hold OK/Menu button to return back to Golf Mode

30

# 11.3 SET TIME

From Time Mode Page, press and hold OK/Menu button to access Golf Mode

Use Up/Down button to select "Settings" and press OK/Menu button

Use Up/Down button to select "Set time" and press OK/Menu button

Use Up/Down button to select Time 1/Time 2 and press OK/Menu button

Use Up/Down button to set Auto/Manual and press OK/Menu

If select Manual, use Up/Down button to set HH (00 ~ 23) and press OK/Menu button.

# 11.4 DAYLIGHT

From Time Mode Page, press and hold OK/Menu button to access Golf Mode Use Up/Down button to select "Settings" and press OK/Menu Use Up/Down button to select "Daylight" and press OK/Menu button Use Up/Down button to select On/Off and press OK/ Menu button (On = current time -1 hour) Press and hold OK/Menu button to return back to Golf Mode

32

#### 11.5 DATE

From Time Mode Page, press and hold OK/Menu button to access Golf Mode

Use Up/Down button to select "Settings" and press OK/Menu button

Use Up/Down button to select "Date" and press OK/Menu button

Use Up/Down button to select Year and press OK/ Menu button

Use Up/Down button to select Month and press OK/Menu button

Use Up/Down button to select Day and press OK/ Menu button.

33

#### 11.6 UNIT

From Time Mode Page, press and hold OK/Menu button to access Golf Mode

Use Up/Down button to select "Settings" and press OK/Menu button

Use Up/Down button to select "Unit" and press OK/Menu button

Use Up/Down button to select Metric/Imperial and press OK/Menu button

Press and hold OK/Menu button to return back to Golf Mode

#### 11.7 BACKLIGHT

From Time Mode Page, press and hold OK/Menu button to access Golf Mode

Use Up/Down button to select "Settings" and press OK/Menu button

Use Up/Down button to select "Backlight" and press OK/Menu button

Use Up/Down button to select Off/5s/10s/30s and press OK/Menu button

Press and hold OK/Menu button to return back to Golf Mode

# **11.8 SOUND**

From Time Mode Page, press and hold OK/Menu button to access Golf Mode
Use Up/Down button to select "Settings" and press
OK/Menu button

Use Up/Down button to select "Sound" and press OK/Menu button

Use Up/Down button to select On/Off and press OK/Menu button

36

#### 12. SUREANALYSIS SOFTWARE

Sureanalysis (GW2 software) allows you to update the course library on your golf watch. Even though the GW2 watch comes with courses pre-loaded, we are continually updating our course library by adding new courses and updating our existing ones. Sureanalysis allows you to keep your GW2 updated with the latest course data.

You can also perform firmware upgrades to ensure that your unit is functioning at its optimal level. Download the Sureanalysis software by visiting our website and go to the Download Software page. Follow the easy instructions: www.sureshotgps.com

#### 12.1 SYSTEM REQUIREMENTS

Compatible with Windows XP, Vista (32 & 64 bit) and Windows 7. GW2 is currently not compatible with Apple Mac as at September 2012. Please check our website for any updates of this status. Otherwise please use one of the above systems.

#### 13. FREQUENTLY ASKED QUESTIONS

Who can help me with technical questions & support? Our friendly team is available on email at support@ sureshotgps.com It is recommended you email your request rather than returning to the place of purchase for the fastest response to your enquiry.

Does my local club allow the use of measuring devices such as the Sureshotgps™? The R&A Rule of Golf 2008-2011 states that measuring devices are permitted in the game of golf, providing a local rule has been passed by the Golf Club. Sureshotgps™ encourages you to ask prior the club prior to use.

### 14. LIMITED WARRANTY

Sureshotgps<sup>™</sup> Pty Ltd ("Sureshotgps") warrants the GW2 device delivered in this package will be free from material defects for one (1) year following the date of purchase from Sureshotgps or its authorised reseller. The accessories included in the package including USB cable, charging station, and batteryare covered for material defects for one (1) year. For the purpose of this warranty, "material defect" means any defect in a Sureshotgps product that can be reproduced by Sureshotgps and is a substantial nonconformity from the published specifications for such product. Sureshotgps shall not be responsible

whatsoever resulting from any defect in or associated with its products which occur or are notified by the purchaser to Sureshotgps or its authorised repairer more than one year form said date of purchase. This Limited Warranty does not apply to normal wear and tear or if any component of the Sureshotgps hardware is opened or repaired by an unauthorised person and does not cover repair or replacement of any Sureshotgps hardware damaged by: MISUSE, MOISTURE OR LIQUIDS, EXPOSURE TO HEAT, ACCIDENT, ABUSE OR NEGLECT. Dropping your GW2 can permanently damage the receiver, which is not under Warranty.

This Limited Warranty does not cover physical damage to the surface of the Sureshotgps, including cracks or scratches on the screen.

Neither the manufacturer or distributor or reseller shall be responsible for data that may be damaged or lost at any time. As the Sureshotgps may gain information either through USB or wireless technology, we cannot guarantee the successful transmission of information. This Limited Warranty does not extend to any defects which have been caused or contributed by neglect, misuse or accident, nor in respect of product which has been altered by other than authorised Sureshotgps personnel or its authorised repairers. The determination as to whether the terms of this warranty are to apply to returned products is within the sole discretion of Sureshotgps or its authorised repairer. Provided any returned product is determined to be covered by this warranty, Sureshotgps or its authorised repairers shall at Sureshotgps's sole discretion, repair or replace, free of charge, any products or parts thereof.

In no event whatsoever shall Sureshotgps be liable for any incidental, special or consequential loss or damage resulting from the purchase and/or use of its products howsoever caused and howsoever claimed. Any liability on Sureshotgps under this warranty in respect of any repair and /or replacement and/or any action involving any of its products shall be limited to and not exceed the purchase price of the product in question. The terms of this warranty are subject to relevant provisions of any Federal, State or Municipal law. Any dispute or action in relation to this warranty or the construction of it shall be subject to and conducted in accordance with the laws of Victoria

Before returning any product, contact the Sureshotgps Customer Support Group and obtain an RA number. Visit the Sureshotgps<sup>™</sup> web site www. sureshotgps.com for support contact details. If the Customer Support Group verifies that the product is likely to be defective they will issue an RA number to place on the outer package in which the product will be shipped. Sureshotgps cannot accept any product without an RA number on the package. Warranty returns must also be accompanied by a copy of the dated proof of purchase. Deliver the product along with the RA number to Sureshotgps.

If you ship the product you must assume the risk of damage or loss in transit. You must use the original container (or the equivalent) and pay the shipping charge. Sureshotgps may replace or repair the product with either a new or reconditioned product and the returned product becomes Sureshotgps's property.

Sureshotgps warrants the repaired or replaced product to be free from material defects for a period of the greater of (i) ninety (90) days from the return shipping date; or (ii) the period of time remaining on the original one (1) year warranty.

46

If there is any inconsistency between this Limited Warranty and any Warranty included in the packaging of the Sureshotgps, the provisions of this Limited Warranty shall apply.

#### 15. DECLARATION OF CONFORMITY

We, Sureshotgps<sup>™</sup> Pty. Ltd declare under our sole responsibility that the Sureshotgps<sup>™</sup> conforms to all world standards of compliance.

Sureshotgps™ Pty. Ltd. operates a policy of continuous development. Sureshotgps™ Pty. Ltd. reserves the right to make changes and improvements to the Sureshotgps™ and any other of its products without prior notice.

The contents of this document are provided "as is". Except as required by applicable law, no warranties of any kind, either express or implied, including, but not limited to, the implied warranties of merchantability and fitness for a particular purpose, are made in relation to the accuracy, reliability or contents of this document. Sureshotgps<sup>™</sup> Pty. Ltd reserves the right to revise or withdraw it at anytime without prior notice.

#### 16. SOFTWARE LICENSING

This product contains embedded software. You have a non-exclusive, non-transferable right to use the software only as embedded in the hardware and may not copy, disassemble or attempt to reverse engineer the software or use it on any other hardware.

The software includes software supplied to Sureshotgps by third parties ("Suppliers") which is provided without warranty by such Suppliers. The software is owned by Sureshotgps or its Suppliers and is protected by copyright laws and laws protecting trade secrets, intellectual property and confidential information.

# Visit www.sureshotgps.com to check out the many accessories to complement your Sureshotgps unit.

## sureshotops

For all Technical Support contact Sureshotgps directly for immediate assistance.

W: www.sureshotgps.com E:support@sureshotgps.com